# **STEPS TO CONFIGURE AZURE AD SINGLE SIGN-ON (SSO) LOGIN INTO WORDPRESS**

## **Step 1: Setup Azure Active Directory as OAuth Provider**

Sign in to **Azure portal**.

Click on **App Services** and go to **Manage Azure Active Directory.**

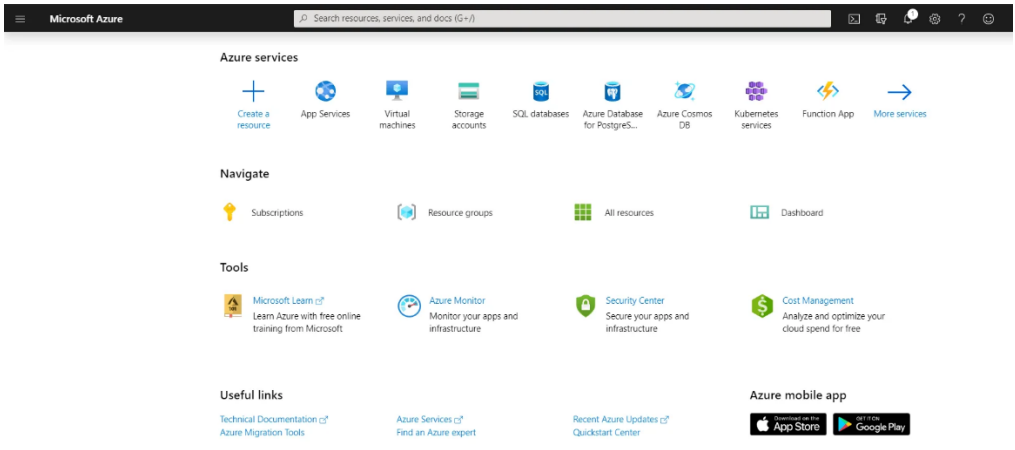

In the left-hand navigation pane, click the **App registrations** service, and click **New registration**.

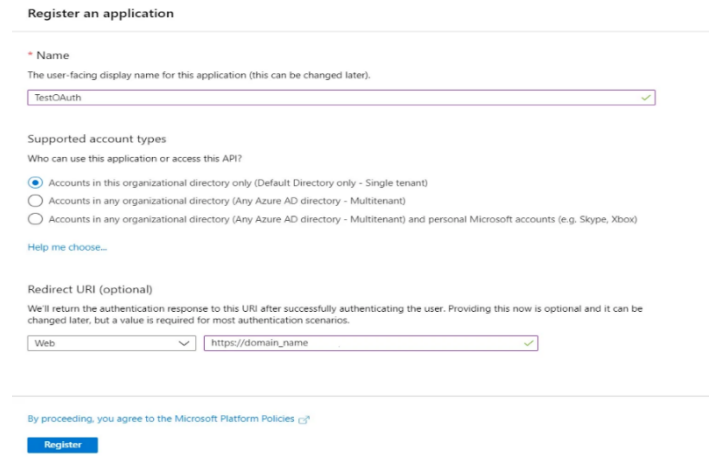

When the Create page appears, enter your application's registration information:

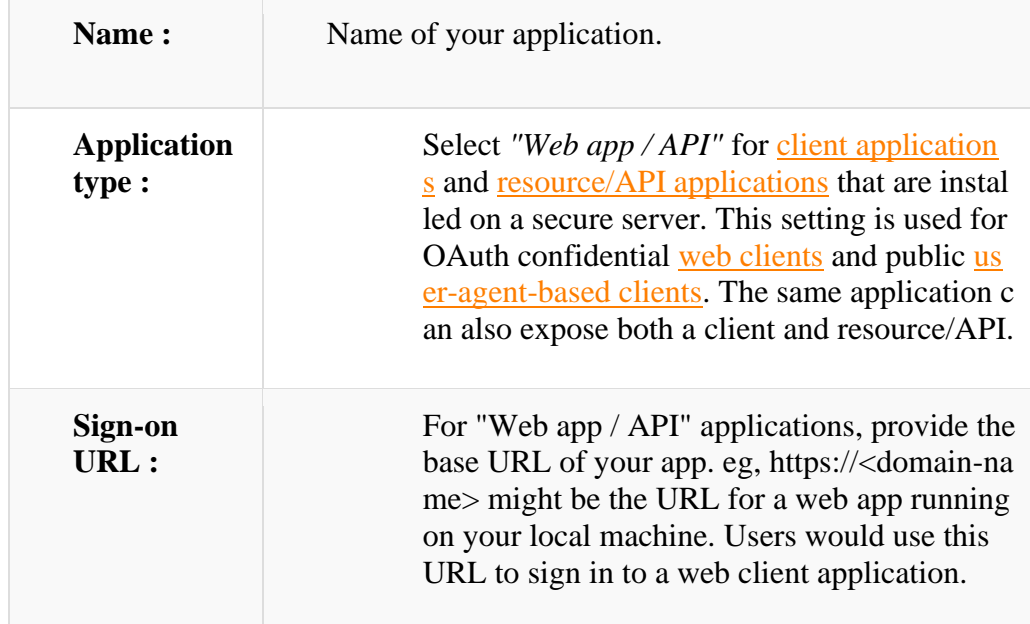

When finished, click **Register**. Azure AD assigns a unique Application ID to your application. Copy **Application ID** and the **Directory ID** , this will be your **Client ID** and **Tenent ID.**

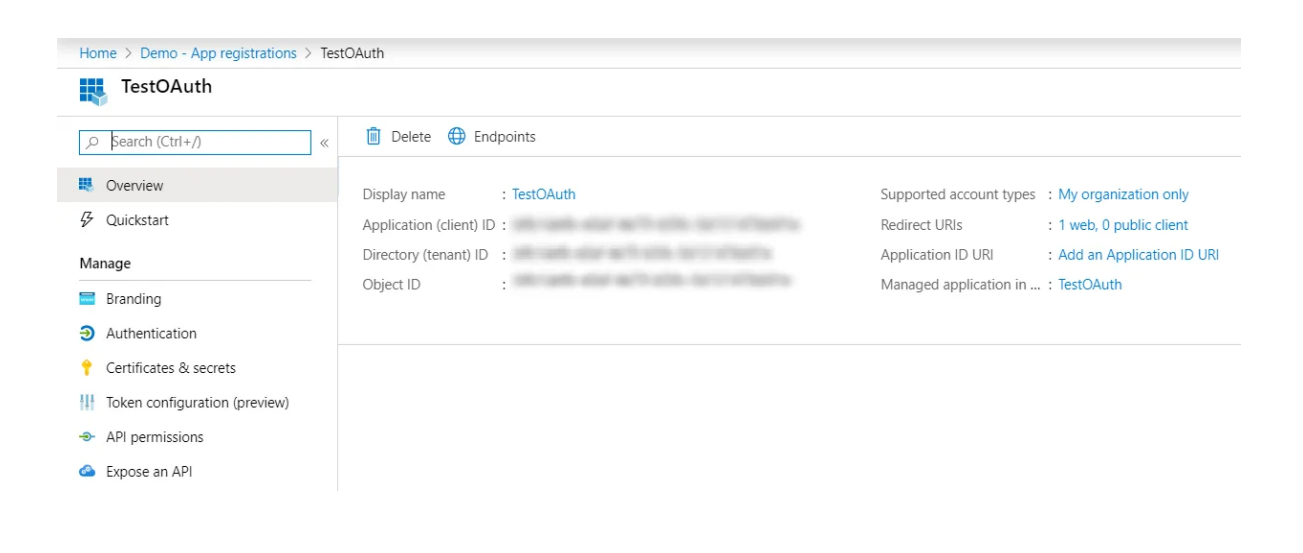

Go to **Certificates and Secrets** from the left navigaton pane and click on **New Client Secret**. Enter description and expiration time and click on **ADD** option.

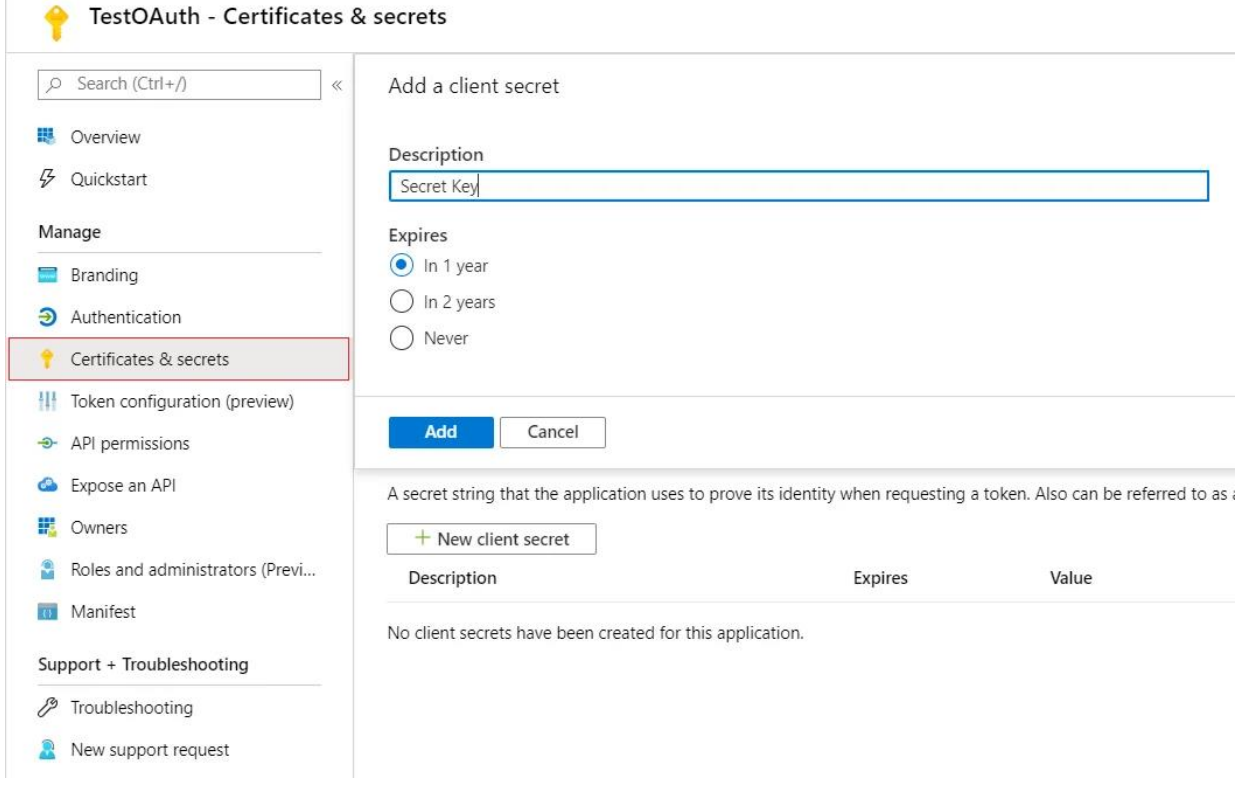

### Copy value. This will be your **Secret key**.

Secret Key

Client secrets A secret string that the application uses to prove its identity when requesting a token. Also can be referred to as application password. + New client secret Description Expires Value 12/30/2020

 $\begin{tabular}{ccccc} \hline\hline\hline\hline\hline\hline\hline\end{tabular}$ 

### **Azure AD Endpoints and Scope:**

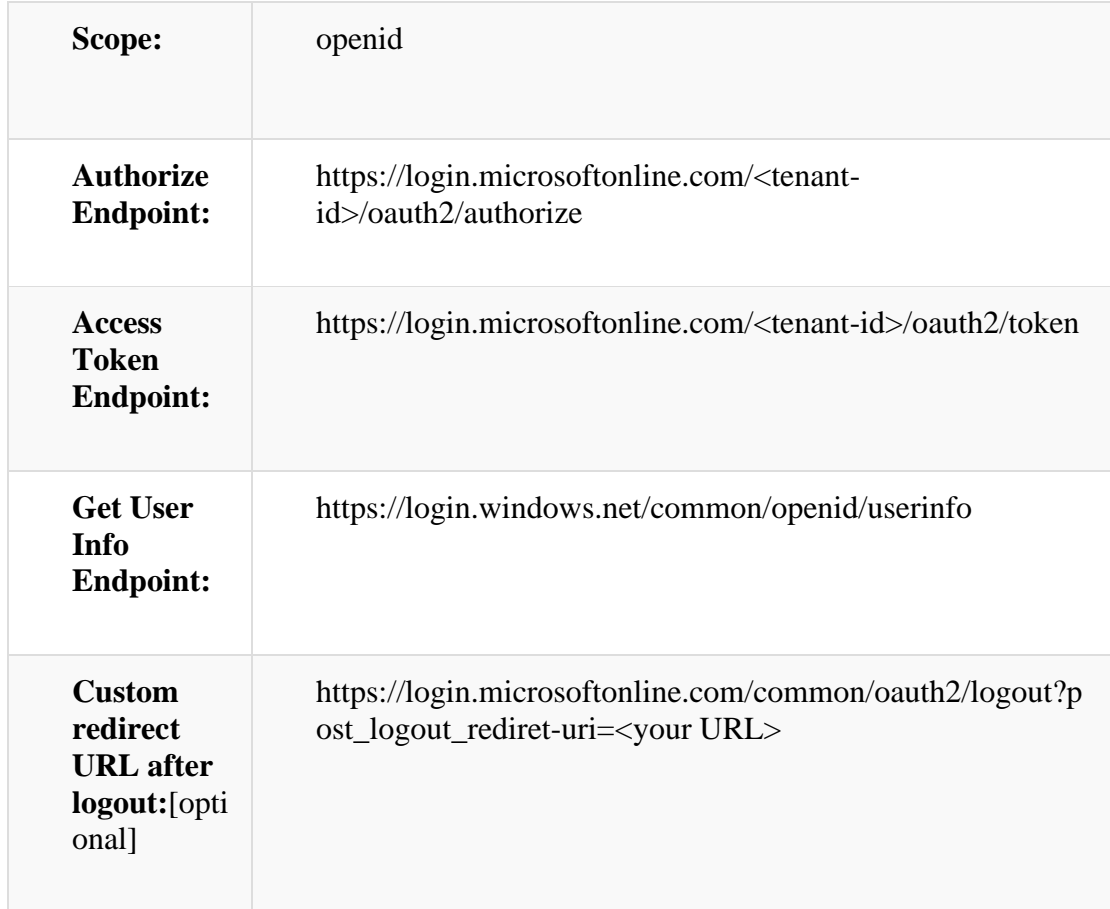

You have successfully configured **Azure AD as OAuth Provider** for achieving user authentication with Azure AD Single Sign-On (SSO) login into your WordPress Site.

## **Step 2: Setup WordPress as OAuth Client**

- Go to **Configure OAuth** tab and configure **App Name, Client ID, Client Secret, Tenant name and Policy from provided Endpoints**
- **OpenID** is already filled.
- Click on Save Settings to save the configuration.

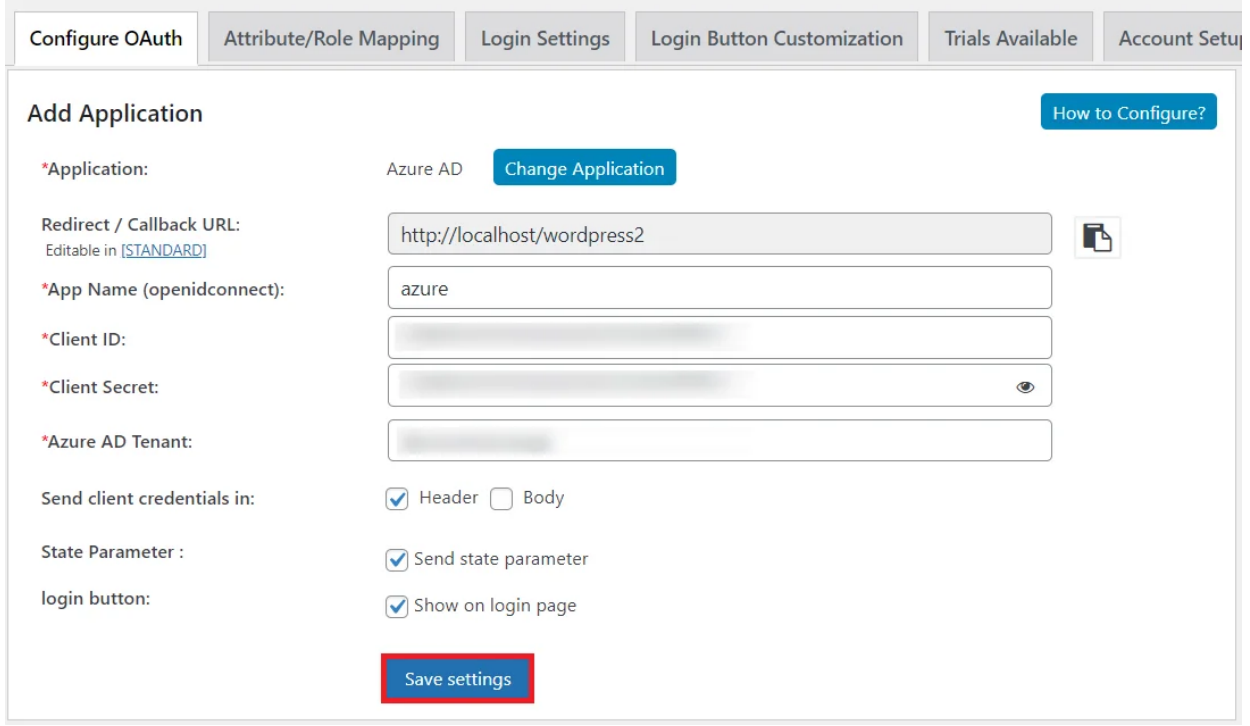

You have successfully configured **WordPress as OAuth Client** for achieving user authentication with Azure AD Single Sign-On (SSO) login into your WordPress Site.

## **Step 3: User Attribute Mapping**

User Attribute Mapping is mandatory for enabling users to successfully login into WordPress. We will be setting up user profile attributes for WordPress using below settings.

### **Finding user attributes**

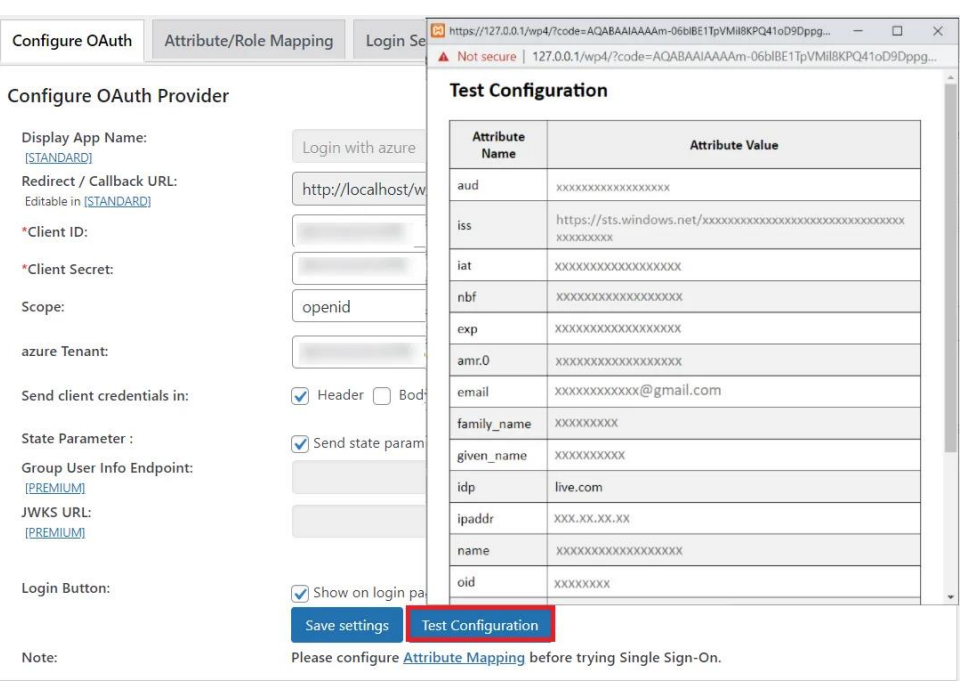

Go to **Configure OAuth** tab. Scroll down and click on **Test Configuration**.

You will see all the values returned by your OAuth Provider to WordPress in a table. If you don't see value for First Name, Last Name, Email or Username, make the required settings in your OAuth Provider to return this information.

Once you see all the values in Test Configuration, go to **Attribute / Role Mapping** tab, you will get the list of attributes in a Username dropdown.

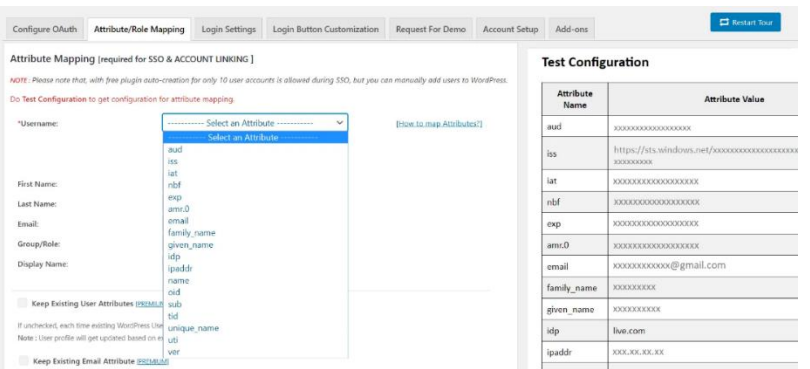

**Step 4: Group Mapping [Premium Feature]**

Go to Application  $\rightarrow$  Select the application where you want to configure the group mapping. Now, Go to the **API Permissions** tab.

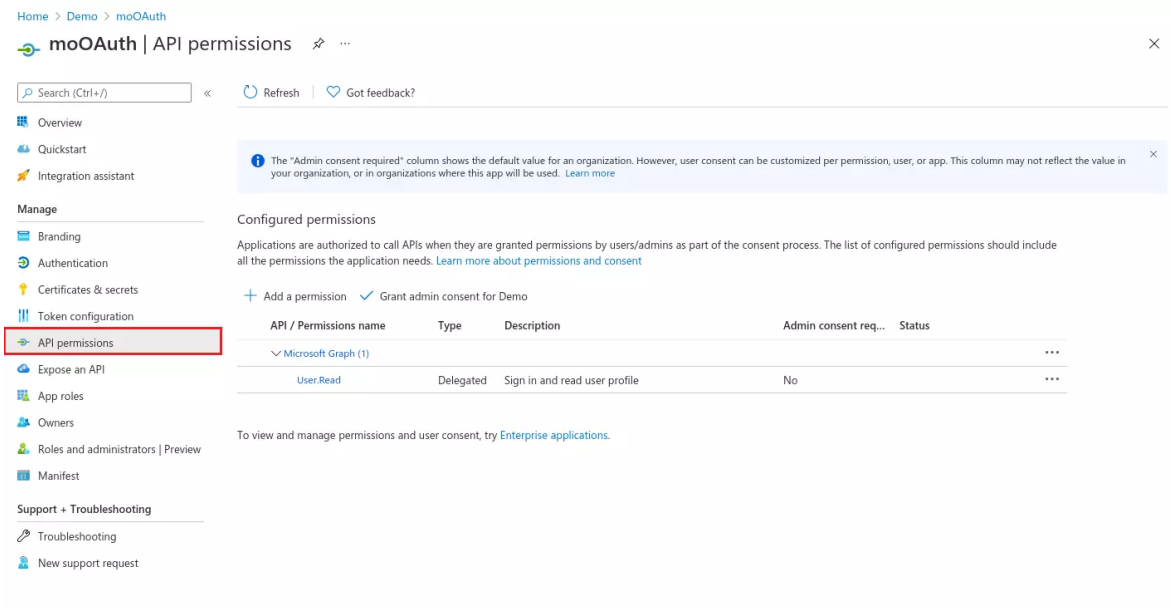

Click on the **Add permission** button, and then **Microsoft Graph API -> Delegated Permissions** and select **openid, Profile** scope and click on the **Add Permissions** button.

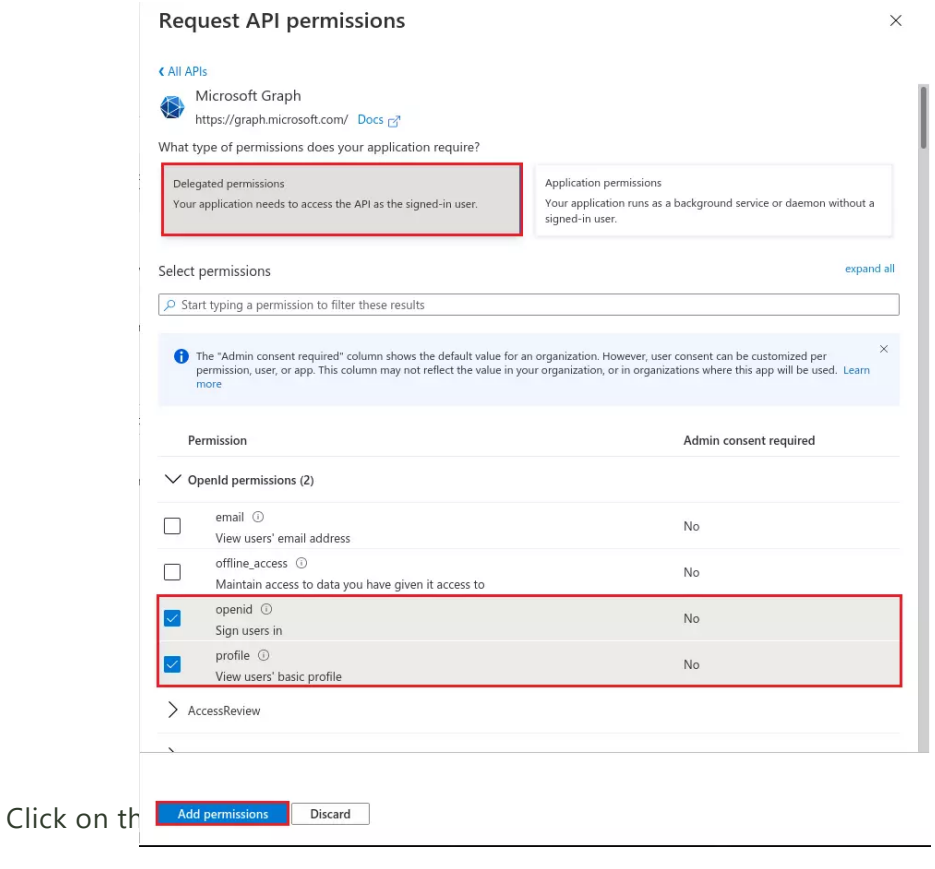

Go to Manifest tab and find **groupMembershipClaims** and changes it's value to **"All"** and click on the **save** button.

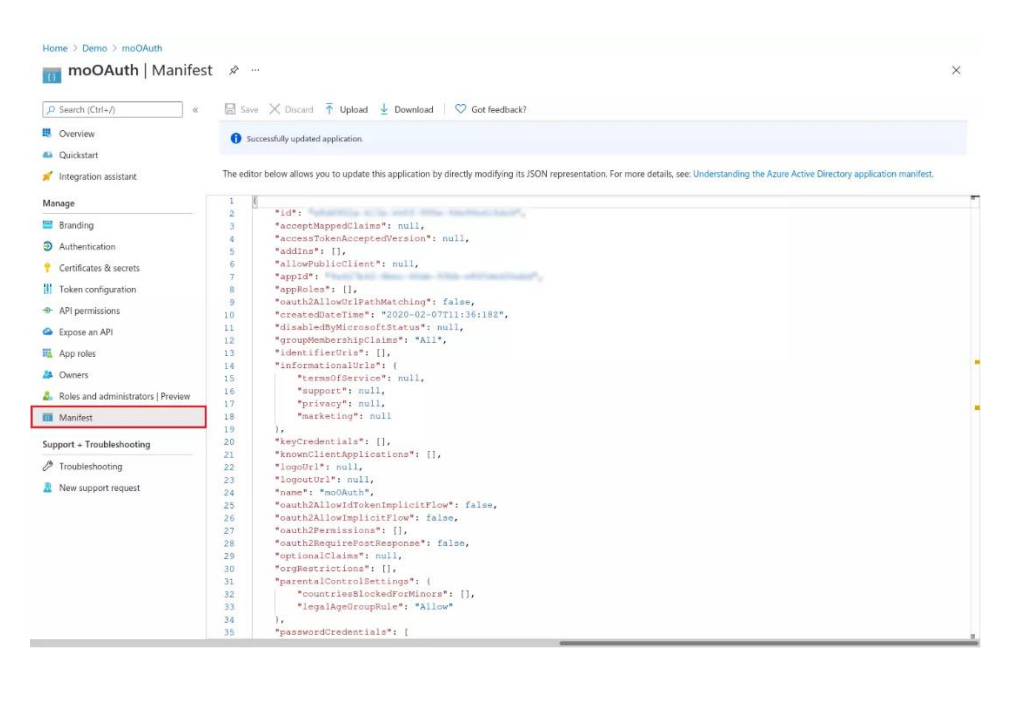

#### **Test Configuration**

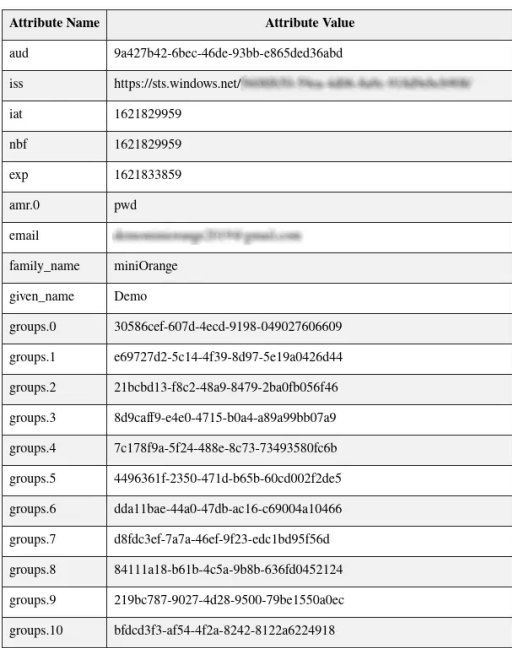

Now you would be able to get the group's value in the Test configuration window. You can follow the role mapping section to map the groups to WordPress users while Azure AD SSO <link>.

### **Step 5: Role Mapping [Premium Feature].**

Click on **"Test Configuration"** and you will get the list of Attribute Names and Attribute Values that are sent by your OAuth provider.

From the Test Configuration window, map the Attribute Names in the Attribute Mapping section of the plugin. Refer to the screenshot for more details.

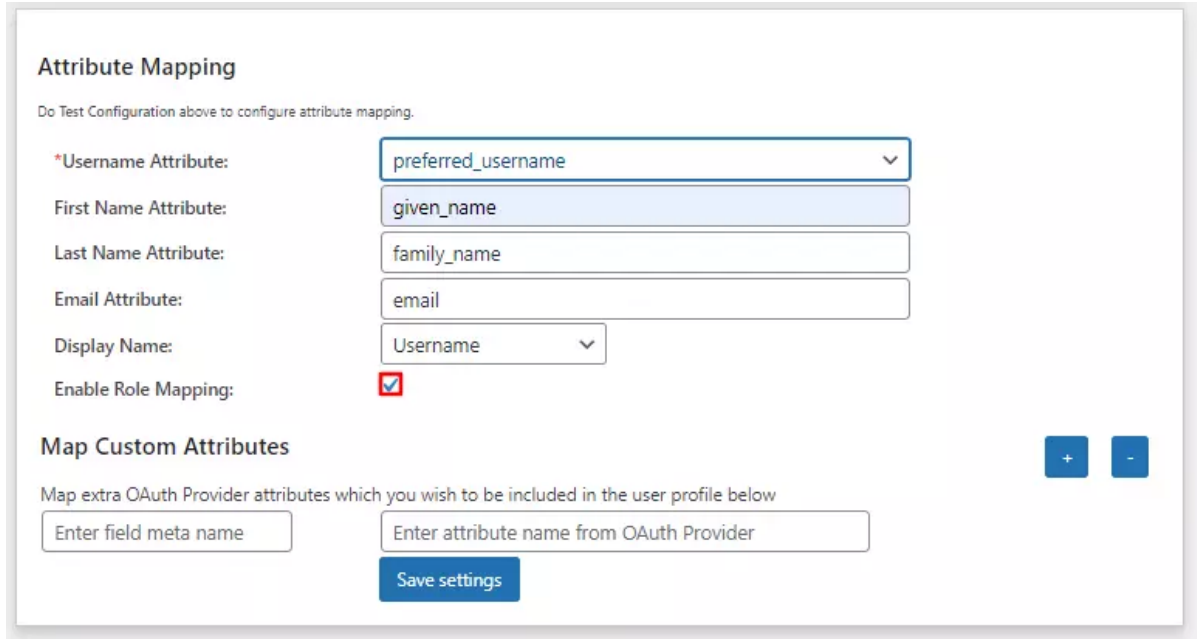

**Enable Role Mapping:** To enable Role Mapping, you need to map Group Name Attribute. Select the attribute name from the list of attributes which returns the roles from your provider application.

**Eg:** Role

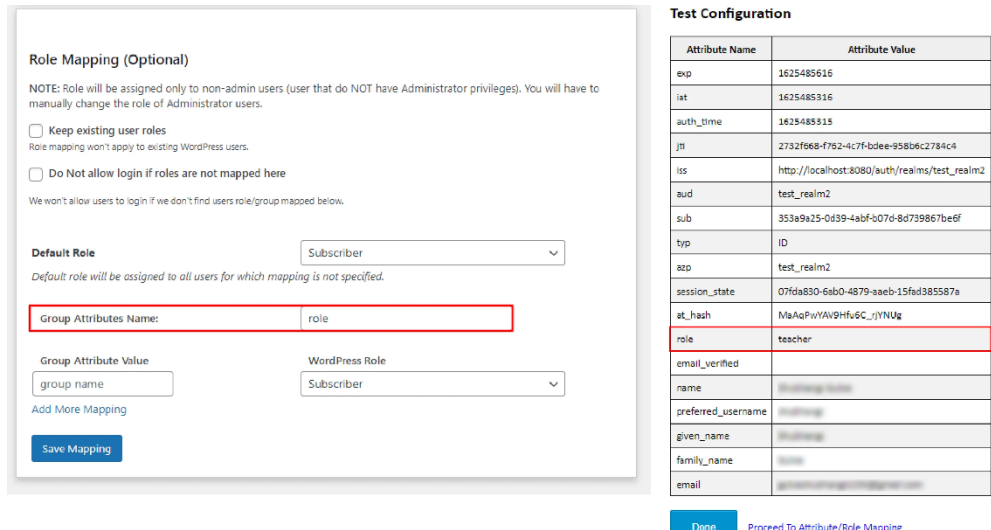

**Assign WordPress role to the Provider role:** Based on your provider application, you can allocate the WordPress role to your provider roles. It can be a student, teacher,

administrator or any other depending on your application. Add the provider roles under Group Attribute Value and assign the required WordPress role in front of it under WordPress Role.

**For example**, in the below image. Teacher has been assigned the role of Administrator & Student is assigned the role of Subscriber.

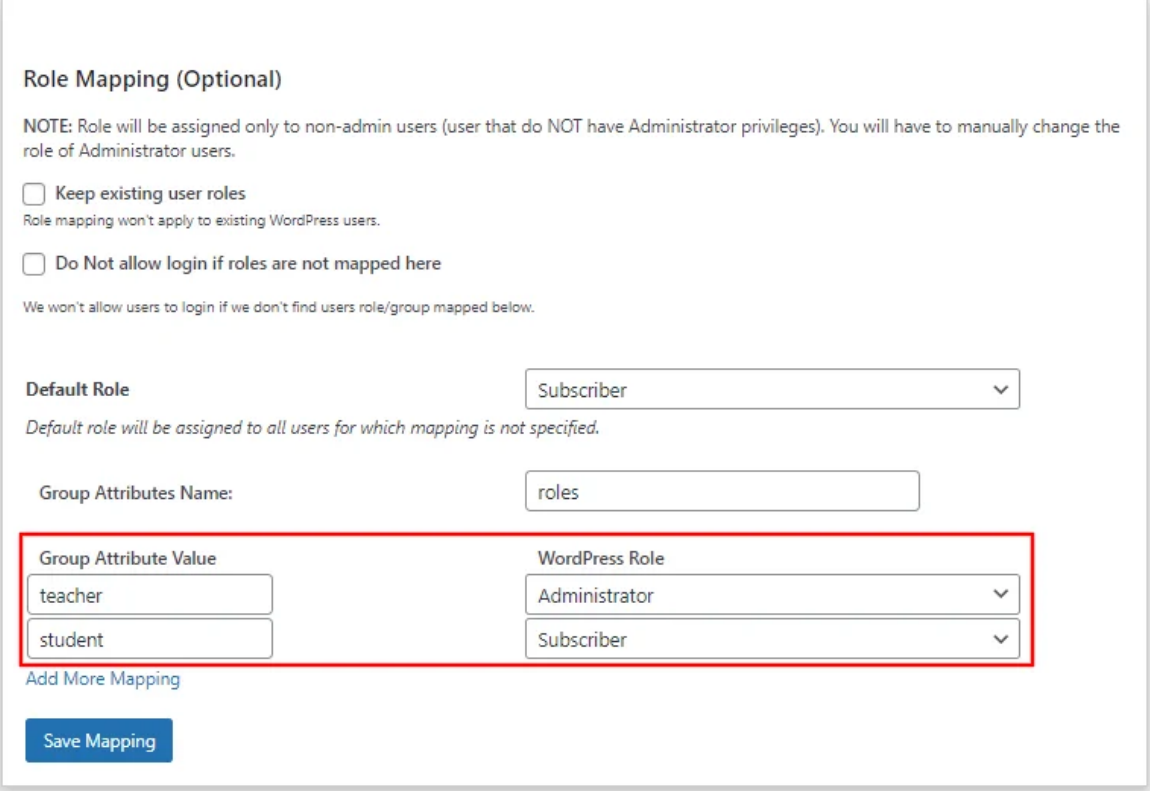

Once you save the mapping, the provider role will be assigned the WordPress administrator role after SSO.

**Example:** As per the given example, Users with role 'teacher' will be added as Administrator in WordPress and 'student' will be added as Subscriber.

## **Step 6: Custom Attribute Mapping [Premium]**

Go to your application in Azure Active Directory and select **Token configuration** from the left menu.

Click on **Add optional claim** and then select **ID** from the right section.

Now choose all the attributes you want to fetch while SSO (e.g family\_name, given\_name, etc) and click on **Add** button.

You might see a popup to **Turn on the Microsoft Graph profile permission (required for claims to appear in token)**, enable it, and click on Add button.

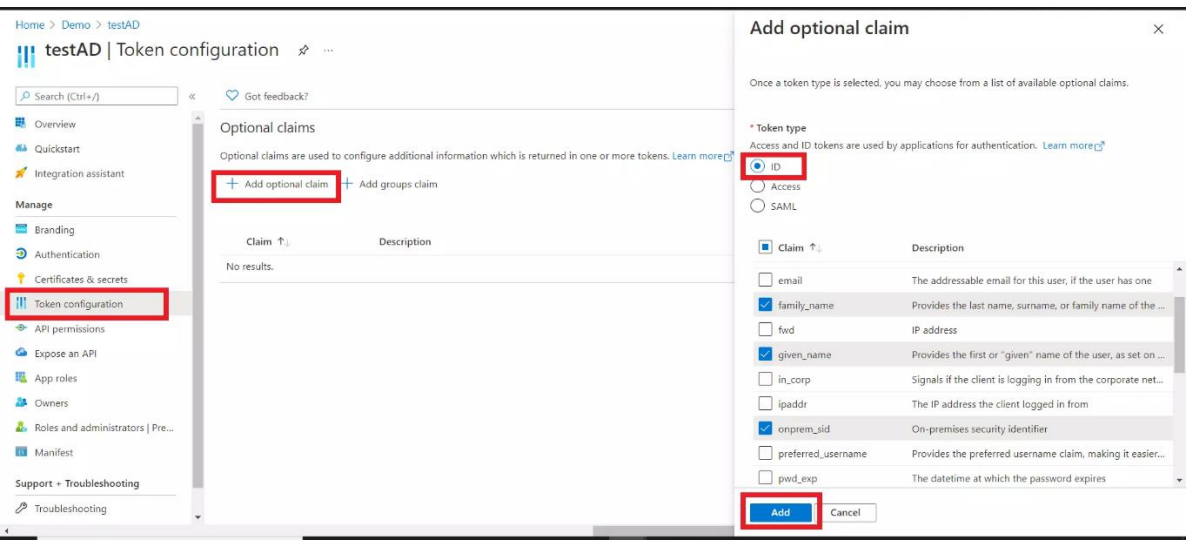

## **Step 7: Login Settings / Sign In Settings**

The settings in Single Sign-On (SSO) Settings tab define the user experience for Single Sign-On (SSO). To add a Azure AD login widget on your WordPress page, you need to follow the below steps.

• **Sign in settings for wordpress 5.7 and before :**

### Go to **WordPress Left Panel > Appearances > Widgets**.

Select **miniOrange OAuth**. Drag and drop to your favourite location and save.

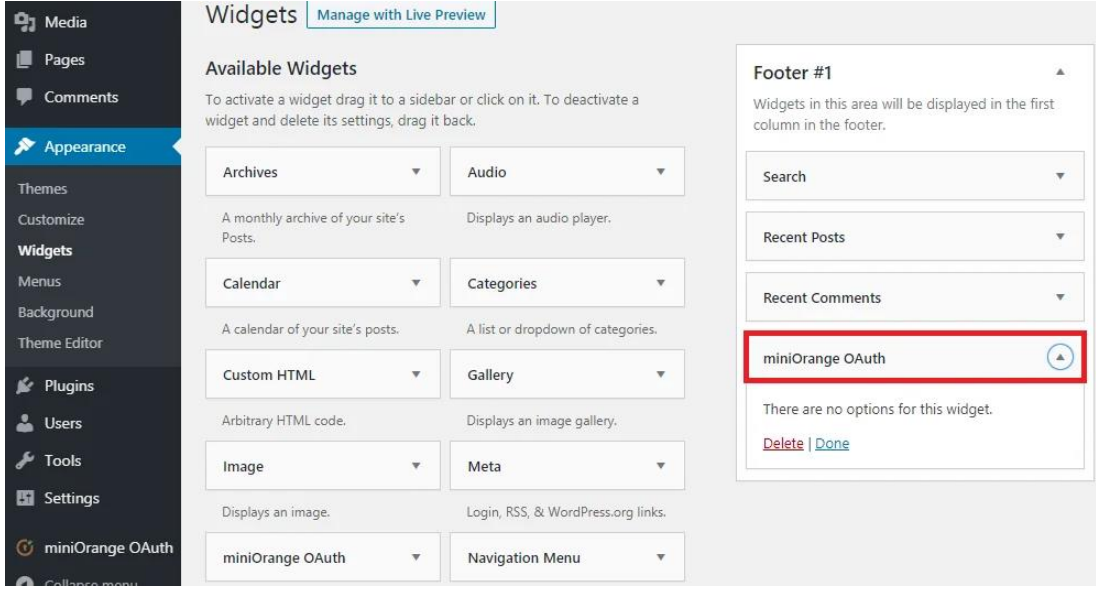

### • **Sign in settings for WordPress 5.8 :**

Go to **WordPress Left Panel > Appearances > Widgets**.

Select **miniOrange OAuth**. Drag and drop to your favourite location and save.

Open your WordPress page and you can see the Azure AD SSO login button there. You can test the Azure AD Single Sign-On (SSO) now.